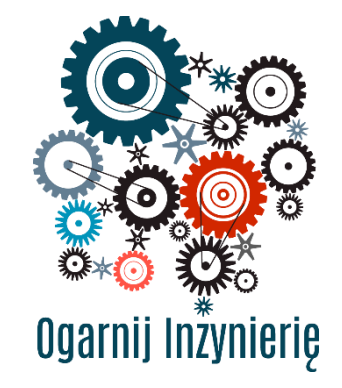

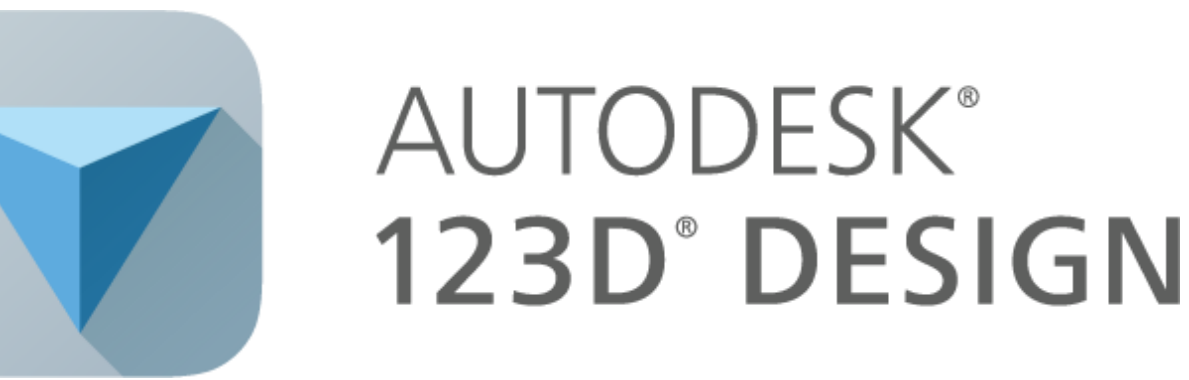

**INSTRUKCJA OBSŁUGI**

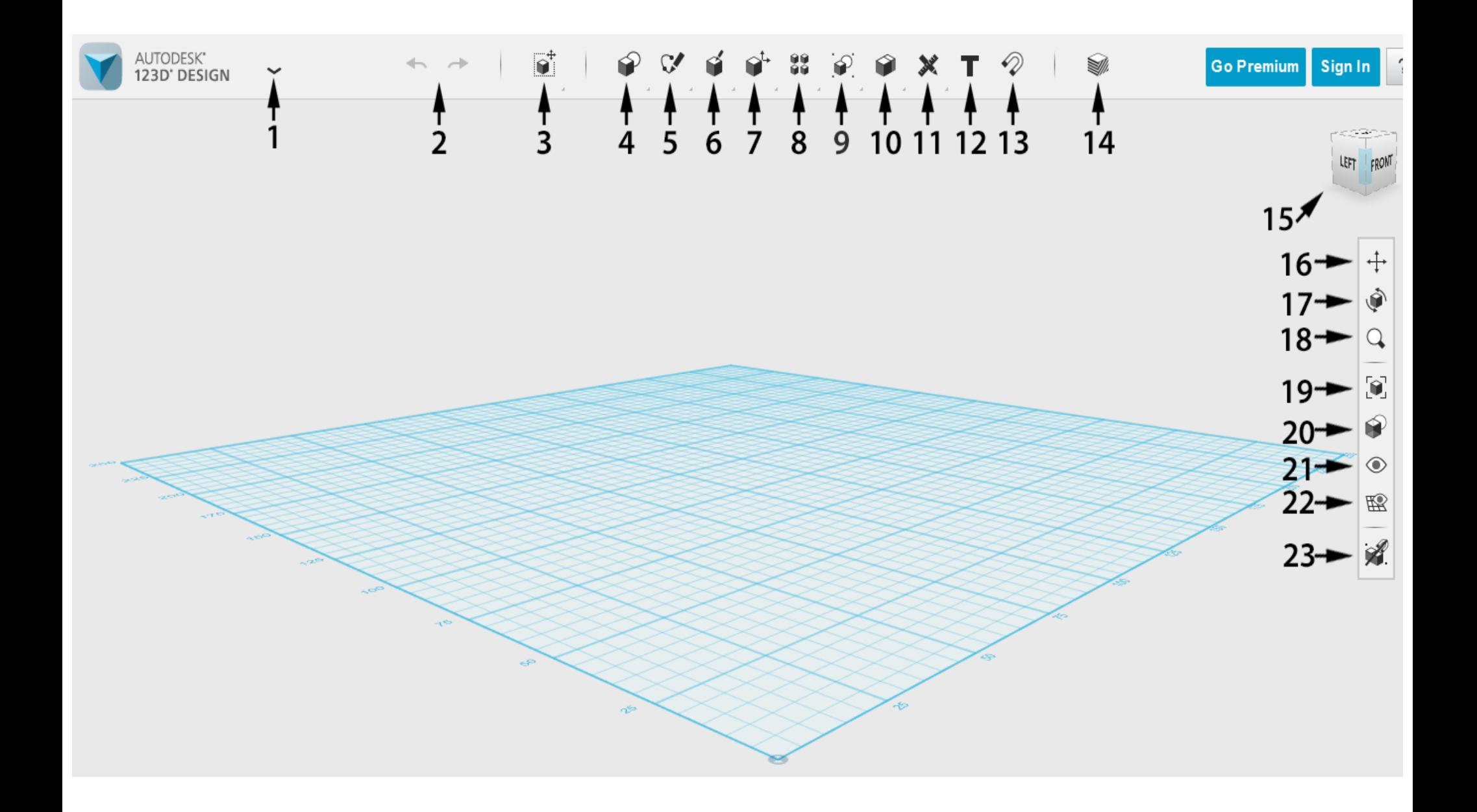

## Opis pola roboczego **Opis pola roboczego**

### *Na początek zapoznajmy się dokładnie z funkcjami okna głównego, ponieważ ze wszystkich opcji*

*będziemy później korzystać.* 

1) *MENU GŁÓWNE*– Po rozwinięciu mamy dostęp do takich funkcji jak: "Nowy", "Otwórz", "Zapisz", opcje drukowania 3D i udostępniania projektów.

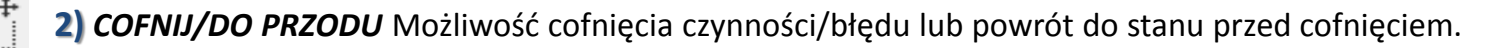

**3)** *TRANSFORM Move/Rotate* – przesunięcie oraz obracanie obiektu;

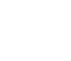

*Scale* pozwala skalować obiekt. M

**4)** *PRIMITIVES-* Gotowe formy przestrzenne (bryły) i płaskie (szkice). Po wskazaniu myszką, mamy do wyboru (od lewej): *Bryły: BOX-* sześcian, *SPHERE* – kula, *CYLINDER* – cylinder, *CONE*– stożek, *TORUS* - "oponka".

*Formy płaskie: RECTANGLE* – prostokąt, *CIRCLE* – okrąg, *ELLIPSE* – Elipsa, *POLYGON* – prostokąt.

**5)** *SKETCH* – Narzędzia do tworzenia szkiców na płaszczyznach. Wszystkie szkice rozpoczynamy od kliknięcia w płaszczyznę na której chcemy aby powstały. By zakończyć tworzenie szkicu zatwierdzamy zielonym przyciskiem który pojawi się podczas rysowania.

*-Grupa pierwsza-* odpowiedniki szkiców z poprzedniego działu, z tą różnicą, że ich wymiary można wprowadzić na kilka sposobów.

*RECTANGLE* – prostokąt, *CIRCLE* – okrąg, *ELLIPSE* – elipsa, *POLYGON* – prostokąt.

*-Kolejna grupa-* pozwala rysować linie i łuki.

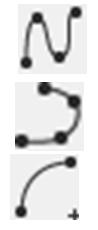

*Polyline* – Wybieramy punkt startowy na płaszczyźnie, a następnie tworzymy odcinki proste połączone ze sobą (otrzymujemy łamaną) *Spline* – Pozwala stworzyć łuki w analogiczny sposób do tworzenia prostych odcinków.

*Two Point Arc* – Pozwala stworzyć łuk. Wybieramy środek łuku, a następnie miejsce w którym chcemy aby się on rozpoczął

(jednocześnie wybierając promień jego zakrzywienia). Aby stworzyć łuk klikamy w miejsce gdzie chcemy aby się zakończył.

**Three Point Arc** – to kolejna funkcja służąca do tworzenia łuków. Wybieramy punkt początkowy i końcowy, a następnie, poprzez kliknięcie, promień łuku.

#### **-Podgrupa trzecia-**

- *Sketch Fillet* Pozwala zaokrąglać łączenia dwóch odcinków.
- *Trim* Pozwala usunąć odcinki wybranego przez nas szkicu.
- *Extend* Pozwala wydłużać odcinki szkiców.
- *Offset* Na podstawie już istniejącego szkicu, tworzy nowy, w dowolnej skali.
- *Project* Służy do rzutowania profilu szkicu na powierzchnię (np. ścianę bryły).

**6)** *CONSTRUCT* – Grupa funkcji pozwalająca na tworzenie **brył** z przygotowanych wcześniej szkiców. Aby funkcje działały poprawnie, szkic musi być figurą zamkniętą. Na przykład, zamiast litery L złożonej z 2 odcinków, musimy narysować jej obrys.

- *Extrude* Pozwala na wyciąganie przestrzenne szkiców, w dwóch kierunkach. Umożliwia także wycinanie "dziur" w bryłach.
- *Sweep* Tworzy bryły poprzez przeciągnięcie wcześniej przygotowanych szkiców po ścieżkach (profilach szkiców).
- *Revolve* Tworzy figury poprzez obrót szkicu wokół wyznaczonej osi (osią może być jeden z profili szkicu lub dowolna linia).
- *Loft* Tworzy bryłę łączącą dwa szkice (najlepiej ułożone na różnej wysokości).
- **7)** *MODIFY* Funkcje z tej grupy umożliwiają modyfikację istniejących brył.
	- *Press pull* Pozwala zmieniać wielkość przygotowanych brył.

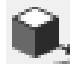

✿

- *Tweak* Obraca/przesuwa poszczególne ściany bryły.
- *Split Face* Dzieli ściankę bryły najpierw wybieramy ściankę do pocięcia, a następnie linie cięcia.
- Funkcja wymaga narysowania linii cięcia przed jej użyciem, wystarczy narysować linię na ściance.
- *Fillet* Zaokrąglanie krawędzi bryły.
- *Chamfer* Ścinanie krawędzi bryły.
- Split Solid- Zasada działania tej funkcji jest taka sama jak funkcji "Split Face", z tą różnicą że dzieli całą bryłę.
- *Shell* Pozwala wyciąć środek bryły pozostawiając ścianki o określonej grubości.

## Opis pola roboczego **Opis pola roboczego**

*8) PATTERN* – Pozwala na **kopiowanie** brył.

- *Rectangular Pattern* Kopiuje wybraną bryłę w kierunku, który wyznacza stworzony wcześniej profil szkicu. Sami określamy ilość kopi oraz odległość między nimi.
- *Circular Pattern* Kopiuje bryłę wokół wybranej osi. Osią jest profil wcześniej stworzonego szkicu.
- *Path Pattern* Kopiuje bryły po stworzonej wcześniej ścieżce.
- *Mirror Pattern* Pozwala stworzyć odbicie lustrzane bryły. Odbijamy względem wybranej ściany dowolnej bryły, która pełni dla nas funkcję lustra.

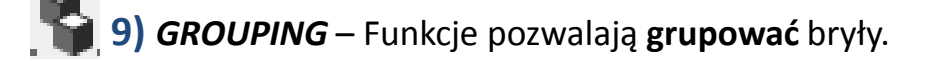

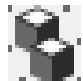

*Group* - Grupuje bryły. (Pomocne np. w przenoszeniu całej konstrukcji złożonej z kilku brył)

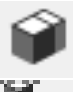

*Ungroup* – Funkcja odwrotna, rozgrupowuje bryły.

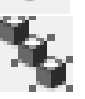

*Ungroup All* – Rozgrupowuje wszystkie zgrupowane bryły

**10)** *COMBINE* – Grupa funkcji pozwalających na łączenie, odcinanie oraz wyodrębnianie części brył.

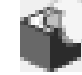

*Merge* – Łączy dwie bryły w jedną (muszą mieć część wspólną)

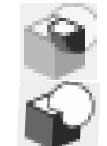

*Substract* – Wycina bryłę w innej, na podobnej zasadzie jak poprzednia funkcja

*Intersect* – Pozostawia część wspólną dwóch brył.

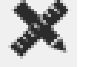

**11)** *ADJUST* – Funkcje tej grupy służą do pomiarów.

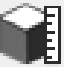

*Measure* – Służy do pomiaru pola oraz objętości wybranej bryły.

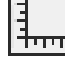

*Ruller* – Po naniesieniu linijki na bryłę pokaże ona jej wymiary względem niej.

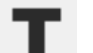

**12)** *TEXT* – Służy do tworzenia tekstu. Najpierw wybieramy ścianę na której ma powstać tekst a następnie miejsce w którym tekst ma się rozpoczynać.

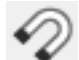

13) **SNAP** – Służy do łączenia ścian brył, po oznaczeniu ścian, zostaną one "sklejone".

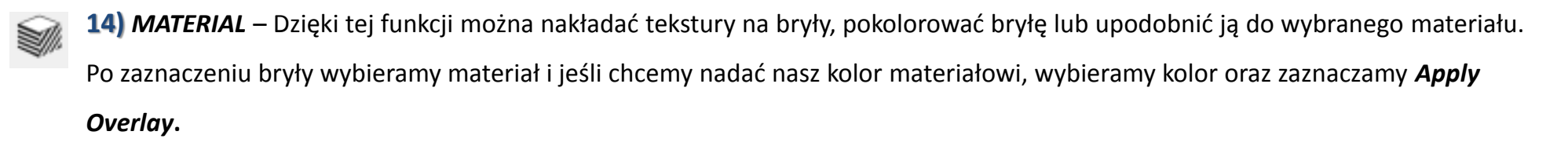

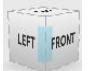

**15)** *VIEW CUBE*– Pomaga w poruszaniu się po obszarze roboczym, klikamy na ściankę odpowiadającą widokowi który chcemy otrzymać.

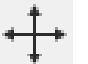

**16)** *PAN* – Służy do poruszania się po polu roboczym, odpowiednikiem tej funkcji jest środkowy przycisk myszki.

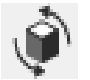

**17)** *ORBIT* – Służy nam do oglądania bryły z każdej strony, odpowiednikiem tej funkcji jest prawy przycisk myszki.

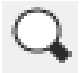

**18)** *ZOOM* – Przybliżanie/oddalanie widoku.

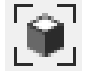

**19)** *FIT* – Dostosowuje widok tak, abyśmy widzieli wszystkie stworzone przez nas bryły.

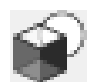

**20)** Pozwala zmieniać widok na bryły, możemy widzieć bryłę (materials) i jej oznaczone krawędzie (outlines), same bryły lub same krawędzie.

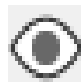

**21)** Wyłącza-Hide/Włącza-Show) widoczność brył (Solids) oraz szkiców (Sketches).

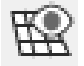

**22)** Wyłączenie widoczności płaszczyzny startowej.

**23)** Określa, czy zastosowanie funkcji *Snap* ma automatycznie grupować nam łączone bryły.

# **Tworzymy ołówek**

### *Naszą przygodę rozpoczniemy od stworzenia kilku ołówków.*

- 1. Wybieramy *Primitives/Cylinder*. Klikamy raz na tę funkcję, wprowadzamy wymiary i zatwierdzamy. Promień (Radius) będzie mieć długość **5mm** (milimetry to podstawowa jednostka programu. W razie potrzeby, możemy je łatwo przestawić na inną jednostkę klikając w prawym dolnym rogu pola roboczego na *Units*) zaś wysokość (*Height*) ustawmy na **100mm**. Po odpowiednim ułożeniu klikamy na miejsce aby zatwierdzić wymiary oraz położenie.
- 2. Następnie tworzymy stożek *Prymitives***/***Cone*. Tak samo jak poprzednio, ustalamy wymiary: promień- **5mm**, wysokość **20mm**.
- 3. Gdy mamy już gotowe dwa elementy, czas stworzyć z nich ołówek przy pomocy funkcji *Snap*. Klikamy na funkcję *Snap*, następnie na podstawę stożka i górną podstawę walca (Jeśli nie widzimy podstawy stożka możemy skorzystać z funkcji *Orbit* aby spojrzeć na niego z innej strony lub funkcji *Transform/Move*.)
- 4. Żeby nasz ołówek stał się całością, musimy użyć funkcji *Grouping/Group*. Klikamy na walec a następnie stożek. Zatwierdzamy klawiszem *Enter*.
- 5. Na koniec powielamy nasz ołówek przy użyciu *Pattern/Rectangular Pattern* Zanim użyjemy tej funkcji, za pomocą **Sketch/Polyline** musimy narysować prostą wyznaczającą kierunek tworzenia kopii (koniecznie na tej samej płaszczyźnie co ołówek). Po stworzeniu prostej możemy użyć funkcji *Rectangular Pattern*. Najeżdżamy na ołówek w okolicach łączenia dwóch brył. Kiedy podświetli nam się cały ołówek, klikamy, aby zaznaczyć bryłę. Następnie klikamy zakładkę *Direction/s* i wybieramy prostą.
- 6. Teraz możemy wyciągnąć nowe ołówki, za pomocą strzałki lub wpisując ręcznie wartości (Pojawią się opcje- pierwsze okienko odpowiada za odległość pomiędzy ołówkami, a drugie za ilość klonów

### *Na kolejnej strronie zobaczysz oczekiwany wynik końcowy.*

# **Tworzymy ołówek**

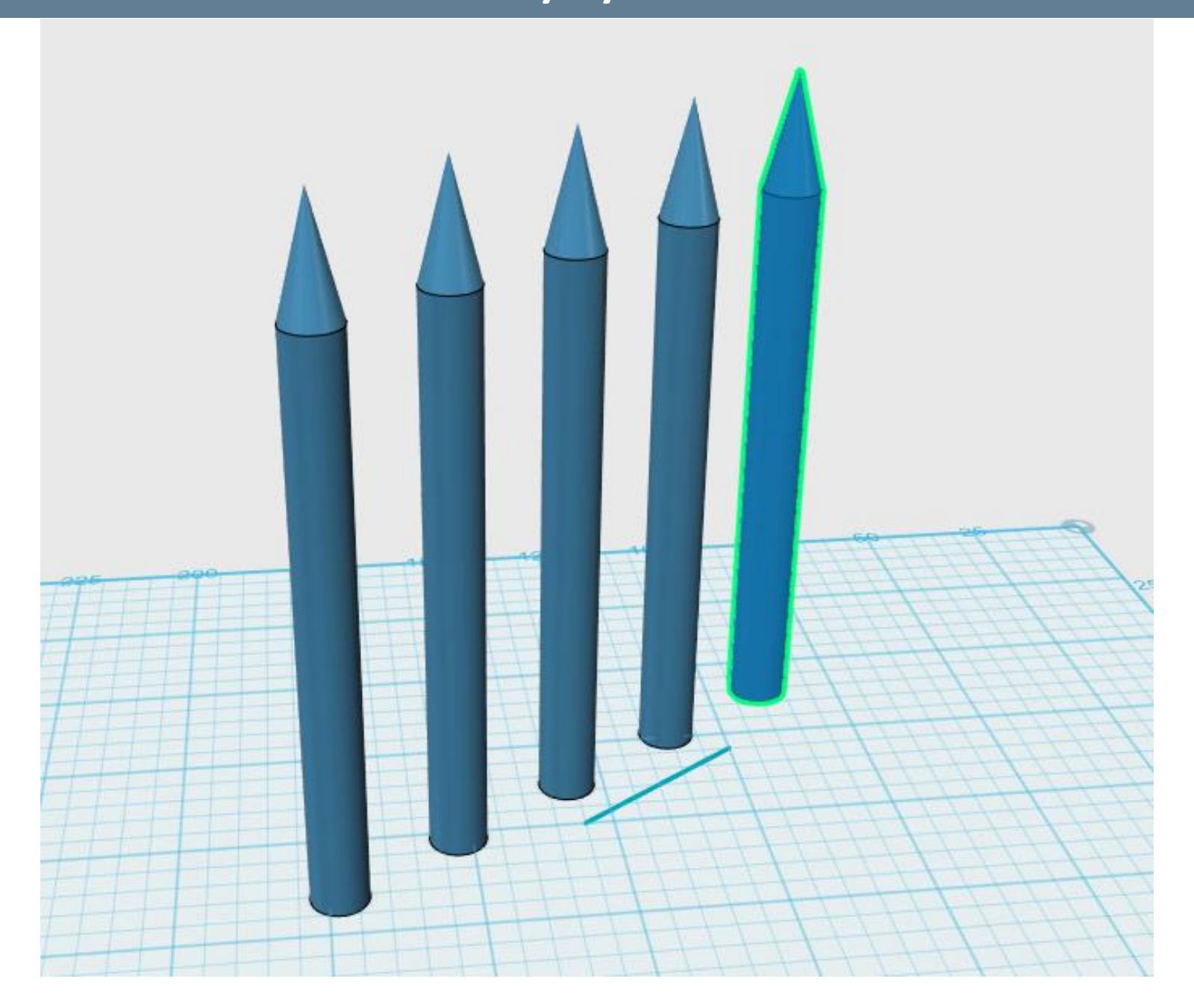

## **Praca nad szkicem - spinacz**

## *Zacznijmy od narysowania szkicu na podstawie przykładu*

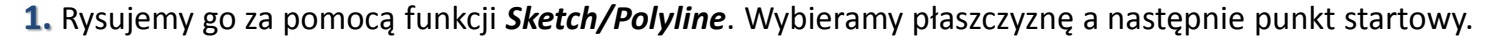

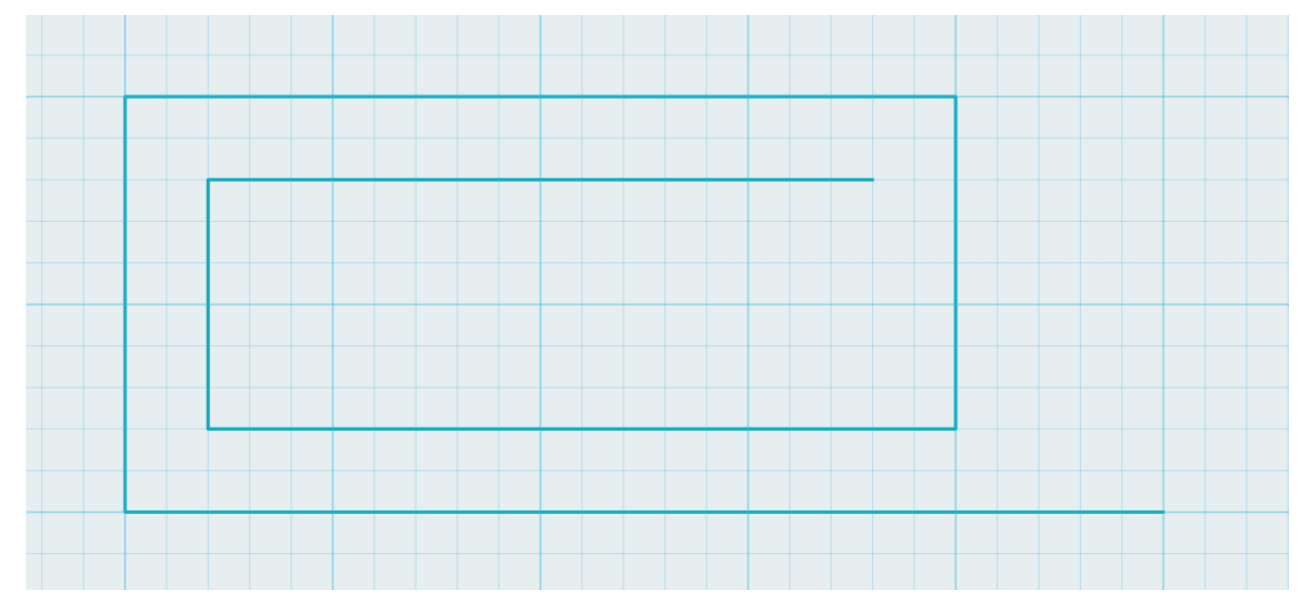

**2.** Za pomocą funkcji *Sketch/Sketch fillet* spróbujmy zaokrąglić krawędzie szkicu. Wybieramy szkic który chcemy zmodyfikować, następnie najeżdżamy na punkt który chcemy zaokrąglić (do momentu kiedy zobaczymy czerwoną linię reprezentującą zaokrąglenie). Wybieramy promień zaokrąglenia. Zacznijmy od krawędzi w lewym dolnym rogu. Tam promień wyniesie 12.5mm, idąc dalej wzdłuż szkicu: 9.375; 10; 7.5; 7.5; 5.625.

- **3.** Kolejnym krokiem będzie funkcja *Sketch/Offset.* Wybieramy szkic, następnie linię, teraz oddalamy nową linię o 5mm.
- **4.** Potrzebujemy jeszcze zamknąć nasz szkic, musimy postawić dwie linie przy obydwu końcach spinacza za pomocą funkcji *Polyline***.**
- Gdy wnętrze szkicu podświetli się na niebiesko, jest on gotowy do zamienienia go w spinacz!

# **Praca nad szkicem - spinacz**

**5.** Aby ze szkicu stworzyć bryłę, korzystamy z funkcji *Construct/Extrude***.** Klikamy na szkic i wpisujemy wartość 5 mm (o tyle "wyciągamy" naszą płaską figurę)

## *Oczekiwany efekt:*

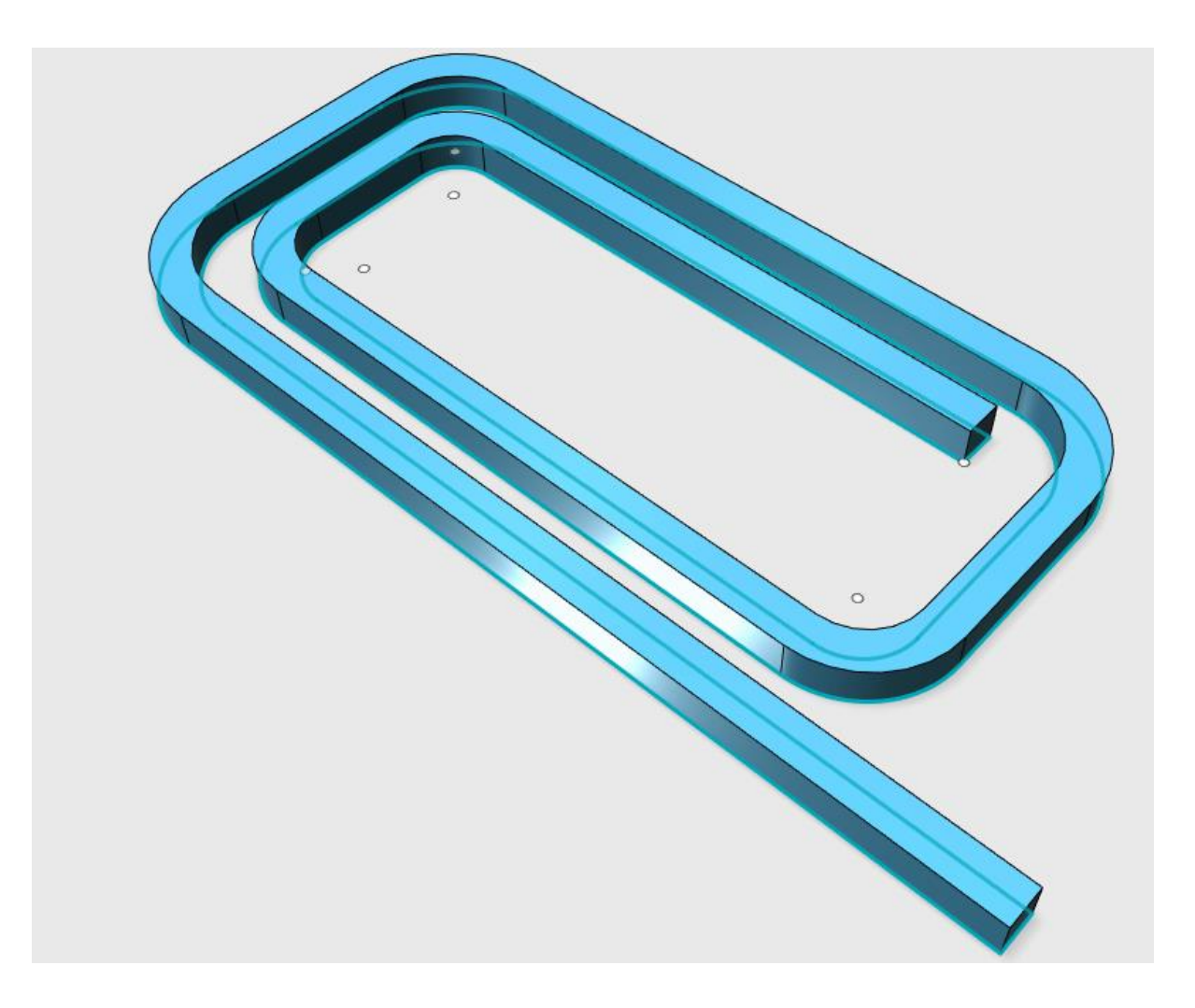

# **Praca nad szkicem Praca nad szkicem - -spinacz spinacz**

Na koniec upiększymy nasz spinacz prostą funkcją zaokrąglania i pokolorowania.

**6.** Wybieramy funkcję *Modify/Fillet*. Klikamy po kolei na linię obrysu naszego spinacza (dwie krawędzie górne i dwie krawędzie dolne). Gdy podświetlą się one na zielono, wpisujemy promień zaokrąglenia **2**, zatwierdzamy.

**7.** Klikamy na nasz spinacz, wybieramy funkcję *Material* i interesujący nas materiał (możemy także dodać kolor Za pomocą funkcji **A***pply Overlay*)**.**

#### *Nasz spinacz powinien teraz wyglądać tak:*

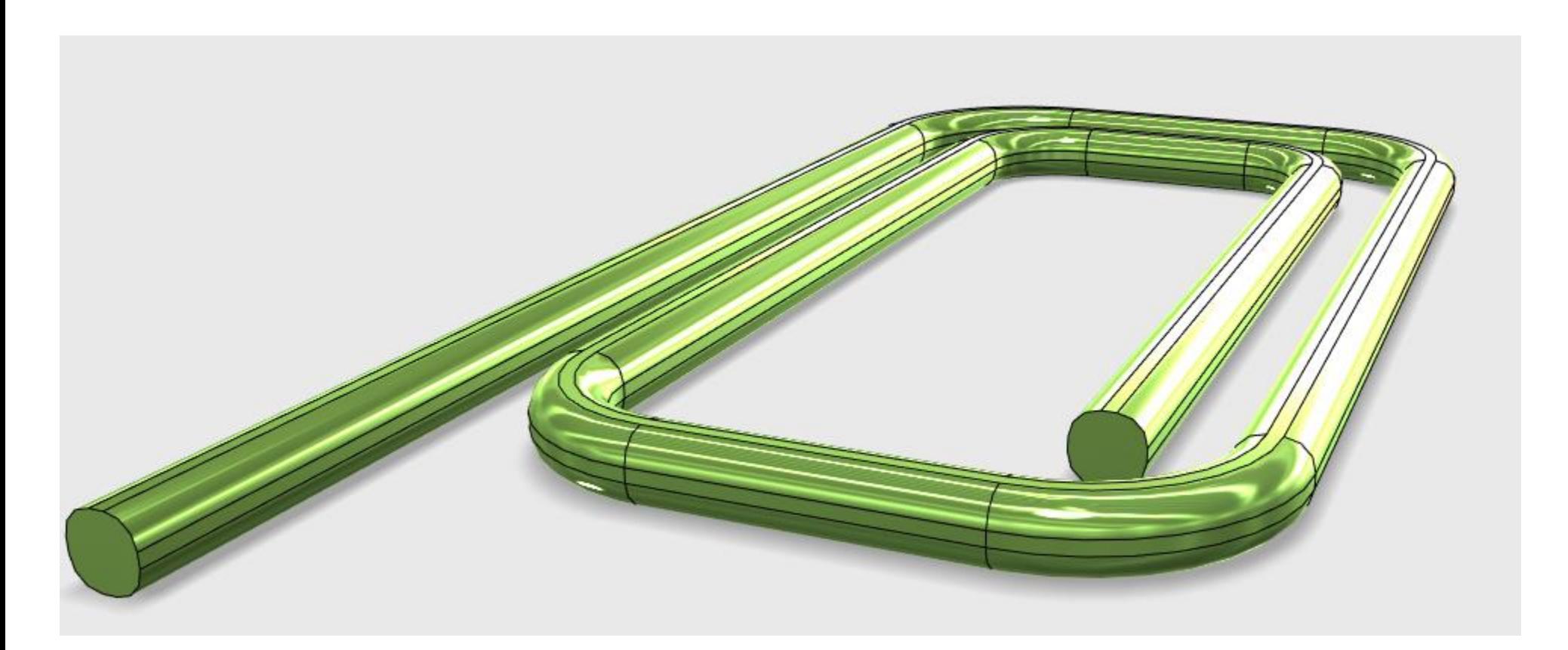

# **Praca domowa – Miernik spaghetti**

#### *Spróbuj teraz samodzielnie stworzyć prosty miernik do makaronu.*

#### *Przydatne wskazówki :*

- Pamiętaj, że 1 kratka ma 5 milimetrów;
- Zacznij od szkicu. Podczas tworzenia kolejnych linii, zamiast wybierać płaszczyznę szkicu, wybierz linię którą już stworzyłeś. To automatycznie skojarzy płaszczyznę. Linie będą wtedy kontynuacją poprzedniego szkicu i stworzą jeden wspólny szkic, który później będzie można wyciągnąć i przekształcić w przestrzenną bryłę.
- Grubość miernika wynosi 5mm;
- Najpierw wyciągnij całość szkicu, potem za pomocą funkcji *Extrude* z wybraną opcją *Substract* (z menu, które pojawi się po kliknięciu funkcji- kwadracik z prawej strony) kliknij na okręgi patrząc od spodu i za pomocą strzałki przeciągnij do góry i zatwierdź. Wyciągnąłe/aś jedną z dziur. Powtórz te działanie z trzema następnymi otworami.

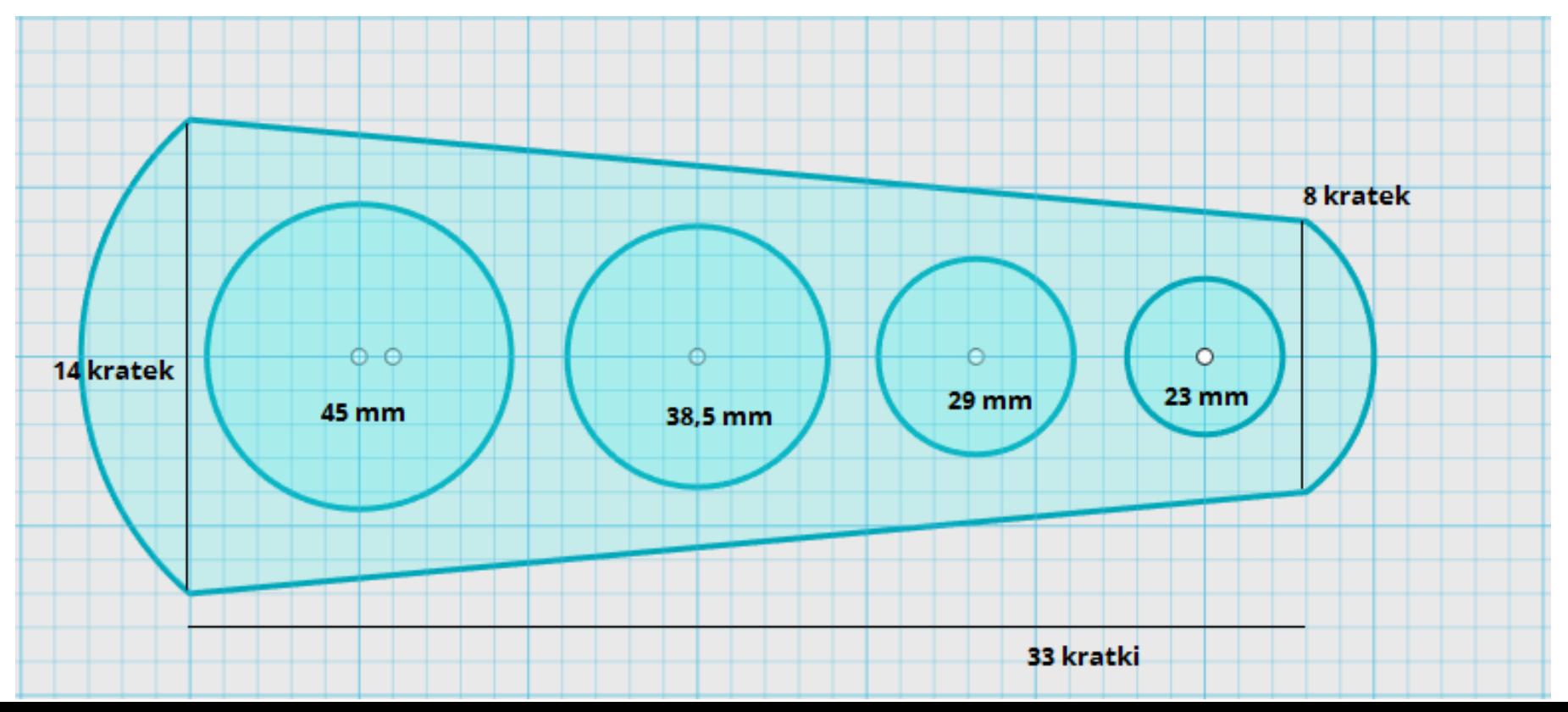

# **Praca domowa – Miernik spaghetti**

*Efekt Twojej pracy powinien wyglądać tak:*

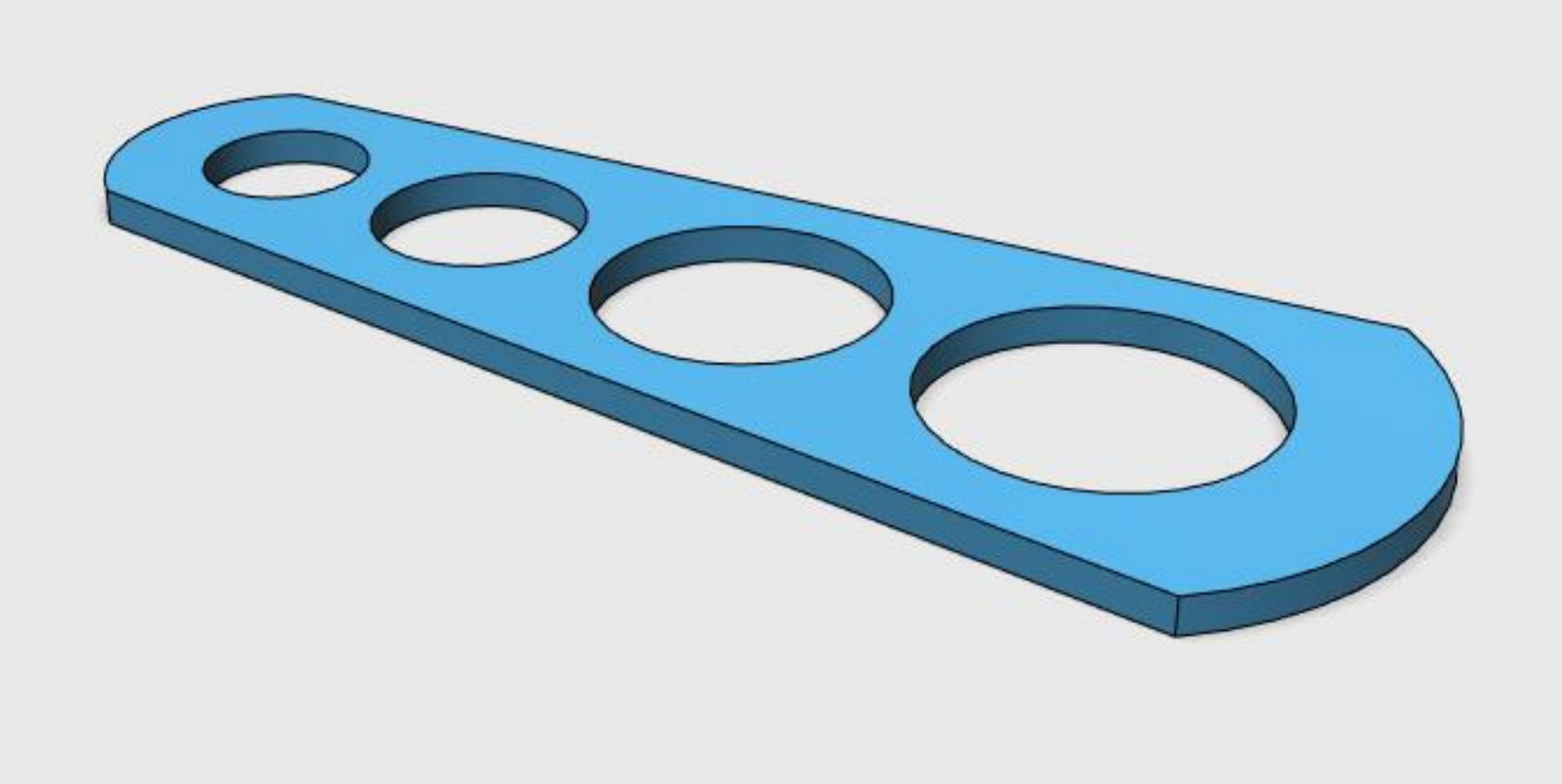

# **Tworzymy kubek**

## *Teraz wymodelujemy kubek korzystając z nowych funkcji.*

**1.** Rozpoczniemy od narysowania okręgu *Sketch/Sketch Circle*. Wybieramy płaszczyznę, następnie miejsce rozpoczęcia szkicu, rysujemy okrąg o średnicy **80mm**. Zatwierdzamy.

**2.** Teraz aby uzyskać bryłę, wybieramy *Construct/Extrude*, klikamy na okrąg i wyciągamy na wysokość **100mm**.

**3.** Następnym krokiem będzie stworzenie ucha kubka. Do tego celu użyjemy funkcji wyciągania po ścieżce, funkcji *Snap* oraz *Move***.**

**a)** W pierwszej kolejności używając *Sketch/Two Point Arc* stworzymy łuk wyglądający jak półokrąg. Zaczynamy w dowolnym miejscu (lecz nie na kubku).

Jak przy każdym szkicu, wybieramy płaszczyznę oraz punkt startowy, czyli środek okręgu, a następnie punkt rozpoczęcia łuku (najlepiej oddalony o **25mm- 5 kratek**). Łuk wyciągamy na **180 stopni**.

**b)** Na jednym z końców tworzymy sześcian, *Primitives/Box*. Koniec łuku rzutujemy na jedną ścianę pudełka. Stworzymy tak płaszczyznę i środek okręgu z którego powstanie nasze ucho.

**c)** Punkt rzutujemy przy pomocy funkcji *Sketch/Projec***t**. Najpierw klikamy na bok naszego pudła który łączy się z łukiem a następnie na punkt kończący łuk, od strony pudła.

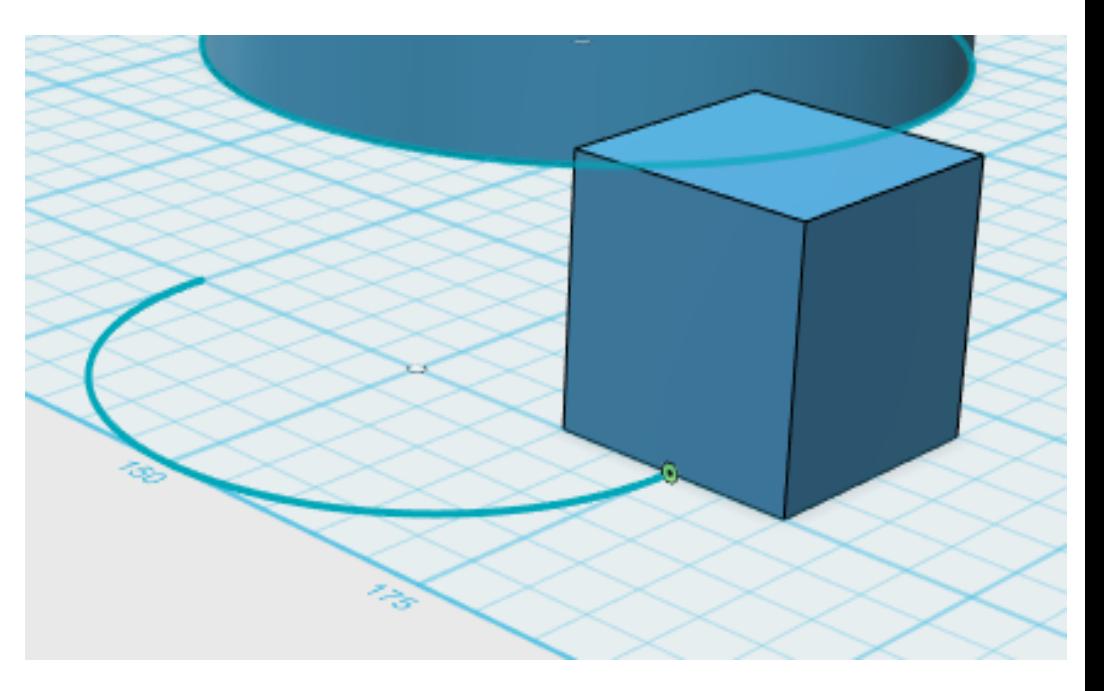

**Obok zobaczysz jak powinno to wyglądać.**

# **Tworzymy kubek**

**d)** Zaczynamy od narysowania okręgu o promieniu **8mm**, *Sketch/Sketch Circle*. Wybieramy boczną ściankę pudła jako płaszczyznę szkicu, następnie klikamy na zrzutowany punkt, wybieramy promień i zatwierdzamy.

**f)** Używając funkcji *Construct/Sweep*, wyciągamy nasz okrąg po łuku. Wybieramy profil (w naszym wypadku okrąg), zmieniamy opcję *Profile* na *Path*, czyli ścieżkę (Wybór pojawi nam się na ekranie po wybraniu funkcji *Sweep*). Po wybraniu tej opcji klikamy na nasz łuk. Pojawia nam się ucho, przed zatwierdzeniem bardzo ważne jest aby zmienić ostatnią opcję (kwadraciki za opcją *Path*) na *New Solid***.**

**g)** Teraz klikamy na pudełko i usuwamy je za pomocą klawisza *Delete* na klawiaturze.

**4.** Teraz musimy połączyć ucho z kubkiem. Na początek obróćmy go. Klikamy dwa razy na ucho, wybieramy funkcje *Move*, klikamy na kuleczkę nad obiektem, ręcznie wpisujemy wartość **90 stopni** i zatwierdzamy. Ucho z kubkiem łączymy za pomocą funkcji *Snap*. Klikamy na powierzchnię ucha, która ma się połączyć z kubkiem i boczną ściankę kubka.

**5.** Opcją *Move* zmieńmy wysokość na której jest ucho. Klikamy na kuleczkę po środku ucha. Gdy pojawią się 3 wartości, w pierwszym okienku od prawej wpisujemy wartość **30** i zatwierdzamy.

**6.** Musimy już tylko stale złączyć nasze dwa elementy funkcją *Grouping/Group*. Klikamy na ucho, potem kubek i zatwierdzamy .

Dopiero teraz nasz kubek jest jedną bryłą.

**7**. Żeby kubek był funkcjonalny, musi być w środku pusty. Użyjemy do tego funkcji *Modify/Shell*. Wybieramy górną powierzchnię kubka, wpisujemy wartość 2 w polu na dole odpowiadającym za grubość wycięcia i zatwierdzamy.

## *Nasz kubek jest już w pełni funkcjonalny!*

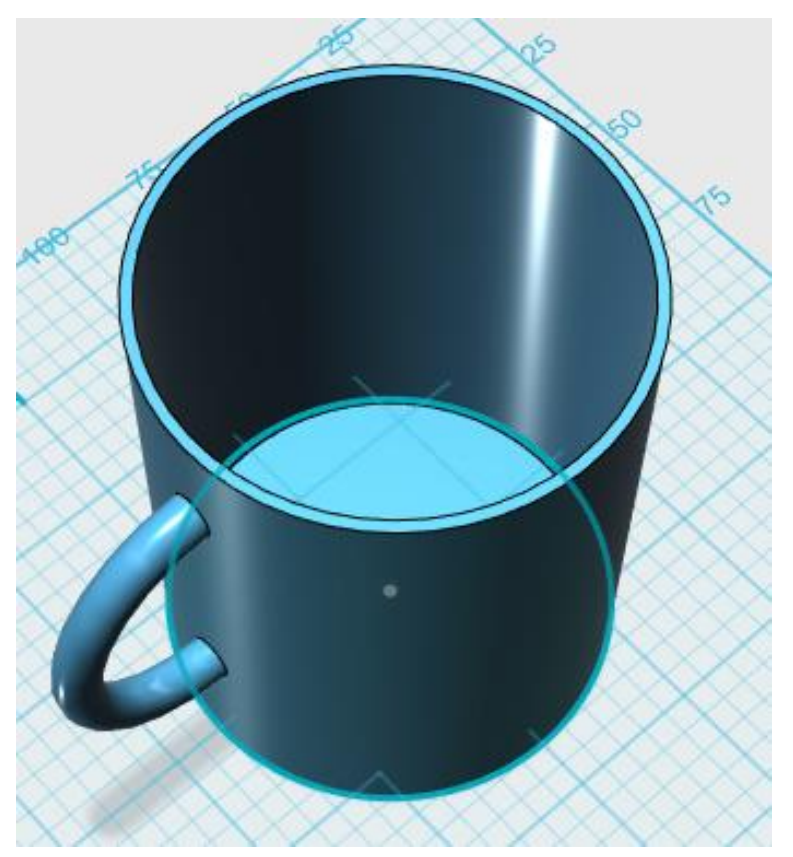

# **Szalone kształty**

### *Teraz spróbujemy stworzyć coś nieszablonowego.*

- **1.** Na początku wykorzystamy funkcję *Sketch***/***Spline*. Stwórzmy jakiś domknięty kształt.
- **2.** Obok, w dowolnym miejscu tworzymy prostą.
- **3.** Teraz stwórzmy szaloną bryłę. Użyjmy do tego funkcji *Construct/Revolve*.

Po wybraniu szkicu przełączamy na Axis, klikamy w naszą prostą i wpisujemy 360 w okienku "deg".

*Po zatwierdzeniu powstanie nam bryła. Autor poradnika miał akurat ochotę na pączka* 

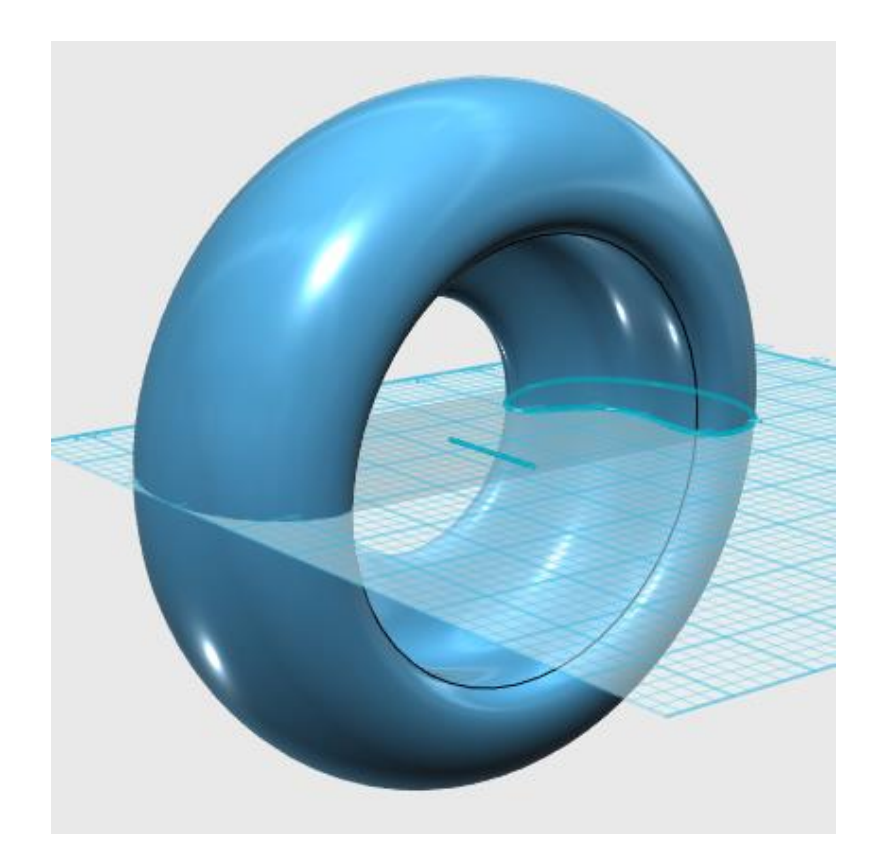

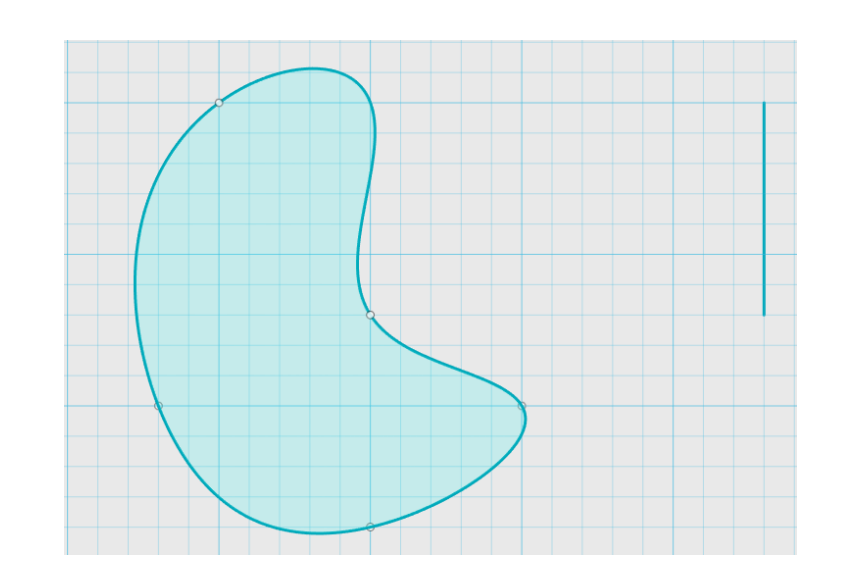

# **Szalone kształty**

## *Spróbujmy teraz stworzyć prostą wazę.*

**1.** Narysujmy okrąg o średnicy **30mm**.

**2.** Stwórzmy jeszcze jeden okrąg, lecz wybierając płaszczyznę, musimy kliknąć w miejscu nie pokrywającym się z obecnym okręgiem. Po wybraniu płaszczyzny, klikamy na środek obecnego okręgu i tworzymy okrąg o promieniu **15mm**.

**3.** Wybieramy teraz mniejszy okrąg, następnie funkcję *Move*. Klikamy na kuleczkę w środku okręgu, zmieniając wartość w 3 okienku od lewej, odpowiedzialną za oś Z. Przesuwamy go do góry o **40mm** i zatwierdzamy.

**4.** Rysujemy teraz kolejny okrąg, w taki sam sposób jak poprzedni, tyle że promień będzie identyczny jak w okręgu pierwszym (**30mm**). Tym razem przesuwamy go do góry o **80mm**.

**5.** Aby stworzyć bryłę użyjemy funkcji *Construct/Loft*. Klikamy po kolei na dolny, a następnie górny okrąg - powstaje bryła. Możemy ją trochę uszczuplić - przed zatwierdzeniem pokazują się dwie kuleczki, po jednej na każdym okręgu. Przesuwając je zmieniamy kształt naszej wazy. Zatwierdzamy i powtarzamy wyciągnięcie z górną częścią przedmiotu. **6.** Możemy jeszcze zaokrąglić łączenie elementów funkcją *Modify/Fillet*. Promień nie powinien mieć wartości większej niż 4/5 mm. **7.** Na koniec funkcja *Modify/Shell*. Wybierzmy górną płaszczyznę wazonu i nadajmy ściankom naszej

wazy grubość **2mm**.

*I gotowe!*

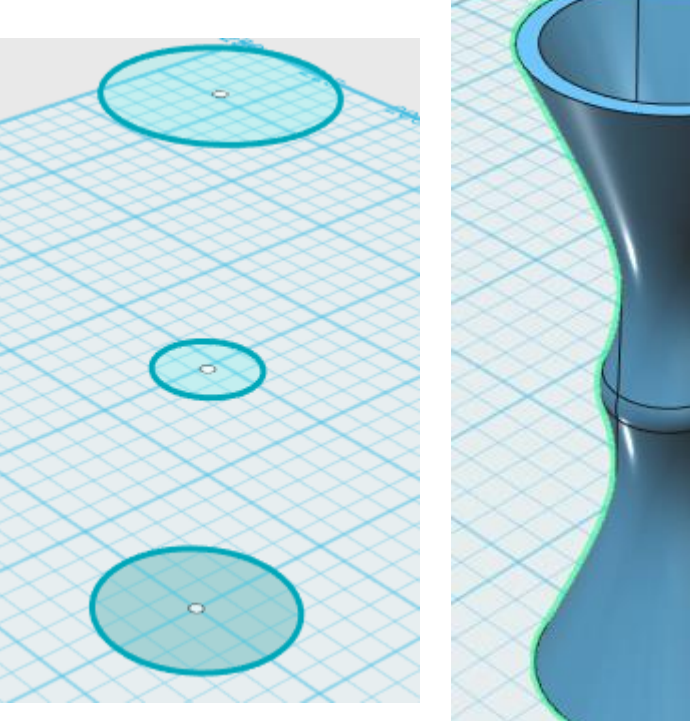

## *Zanim przejdziemy do tworzenia modelu gotowego do wydruku poznajmy najważniejsze zasady projektowania:*

**1.** Model powinien stanowić pojedynczą, ciągłą bryłę. Nie może mieć dziur ani zagięć.

**2.** Żadne powierzchnie nie powinny się przenikać.

**3.** Przed wydrukiem trzeba odpowiednio dostosować wielkość modelu do dostępnej powierzchni roboczej (zależy ona od wielkości drukarki). Najczęściej pole robocze drukarki to około 20x20x15cm (X,Y,Z). Jeśli obiekt jest za duży trzeba go przeskalować albo rozbić na części.

**4.** Jeśli wydruk ma mieć części ruchome (tryby, suwaki itp.) to należy je w miarę możliwości drukować jako osobne obiekty, ponieważ gdy wydrukujemy je w miejscu docelowym mogą się skleić.

**5.** Wydruk powinien mieć jakąś płaską podstawę o powierzchni przynajmniej 1 cm² dla małych obiektów i kilku cm² dla większych. Będzie ona przylegać do powierzchni stołu roboczego. Wydruk kuli czy sześcianu stojącego na krawędzi (bez podpórek) jest niemożliwy. Należy obrócić model tak, żeby ta powierzchnia była w płaszczyźnie X-Y (Program Netfabb Studio Basic może to zrobić dla nas automatycznie).

**6. Drukarka nie potrafi drukować w powietrzu, więc kolejna warstwa musi się opierać na poprzedniej.** Oznacza to, że model nie powinien mieć:

- Zbyt mocno ujemnie nachylonych ścian (takich jak w literze V). Maksymalne nachylenie to 70°, lecz nie zawsze się udaje. Zazwyczaj osiągalne jest 45°.
- PRZEWIESZEK-czyli ścian o nachyleniu 90° o podparciu w jednym miejscu (np. poprzeczki w literze E). Takie przewieszki nie drukują się dobrze na drukarkach typu RepRap, jeśli są większe niż 1-2mm. Aby tego uniknąć, możemy np. literę E można obrócić o 90°. Wyjątkiem są tzw. MOSTY, czyli przewieszki podparte w 2 miejscach (tak jak poprzeczka w literze H). Jeśli taki most podparty jest o co najmniej 5 cm, powinien się dobrze wydrukować.

#### **7. Co zrobić, aby szczegóły modelu wydrukowały się poprawnie?**

• Minimalna grubość ścianki to ok. 0,5 mm. Takie ścianki nie mają jednak za dużej wytrzymałości i warto żeby nie były wyższe niż kilka cm. Lepiej zrobić ściankę o grubości przynajmniej 1-2mm. Należy też pamiętać, że ścianki nie mogą mieć półtorej szerokości dyszy i dla dyszy 0,5 mm możemy mieć, albo szerokość 0,5mm albo 1mm. Ścianki o szerokości np. 1,3mm dadzą się wydrukować, ale będą się składały z dwóch ścianek 0,5mm rozdzielonych powietrzem, co fatalnie wpłynie na wytrzymałość mechaniczną.

- Staraj się nie robić niepołączonych z boku kolumn o zbyt małym przekroju. Na przykład kolumna o średnicy 2mm i wysokości 3-4cm ma sporą szansę się złamać w czasie wydruku. Ale już kolumna o średnicy 1 cm może być praktycznie dowolnej wysokości.
- Szczeliny/otwory o szerokości mniejszej niż 0,5mm mogą być niewidoczne na wydruku. 1mm jest raczej bezpieczny, ale jeśli ma to być otwór pionowy to istotne są wytyczne z kolejnego punktu.
- Ogólnie szczegóły wychodzą lepiej na powierzchniach pionowych niż poziomych. Na przykład detale rzeźby twarzy będą lepiej wyglądały, jeśli głowa będzie w pozycji naturalnej/pionowej niż w pozycji patrzącej w niebo.

**8.** Jeśli nie jesteśmy pewni poprawności naszego modelu, warto sprawdzić go przy pomocy programu Netfabb Studio Basic.

#### **Pamiętając o poprzednich radach stwórzmy nasz własny breloczek metodą druku 3D**

- 1. Zaczynamy od narysowania szkicu obrysu naszego breloczka.
- 2. Przy pomocy funkcji *Offset* tworzymy krawędź, powielamy szkic do zewnątrz.
- 3. Wyciągamy najpierw środek na **4mm**, następnie krawędź na **6mm** i zaokrąglamy dolne narożniki.
- 4. Następnie tworzymy okrąg nad breloczkiem, tak żeby jego dolna część pokrywała się z breloczkiem, jak na pokazanym szkicu.
- 5. Znów używamy funkcji *Offset* aby utworzyć z naszego okręgu pierścień. Wyciągamy go na wysokość zewnętrznej krawędzi breloka.
- 6. Teraz zostało nam tylko utworzyć nasz własny tekst który znajdzie się na breloku.

a) W dowolnym miejscu tworzymy tekst, wyciągamy go na **10mm** a następnie grupujemy powstałe litery.

b) Przy pomocy funkcji *Move* oraz *Scale* przeciągamy go na brelok a następnie dostosowujemy jego wielkość.

c) Za pomocą funkcji *Substract*, klikając najpierw na brelok a potem na zgrupowane litery, wycinamy je w naszym breloku.

7. Zostało nam tylko zapisać obiekt w drukowalnym formacie. Do tego używamy opcji *Export* z menu programu a następnie wybieramy format **.STL.** Plik jest gotowy do pocięcia programem Cura/Slicer i wydrukowania na naszej drukarce.

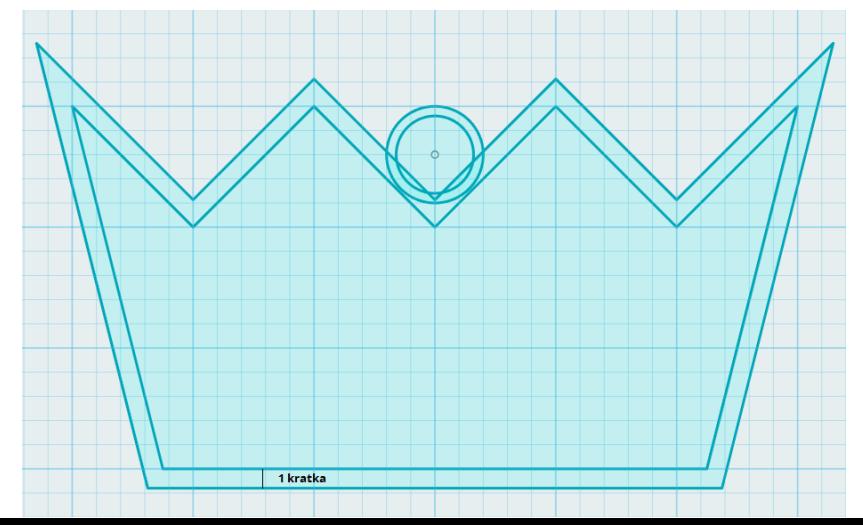

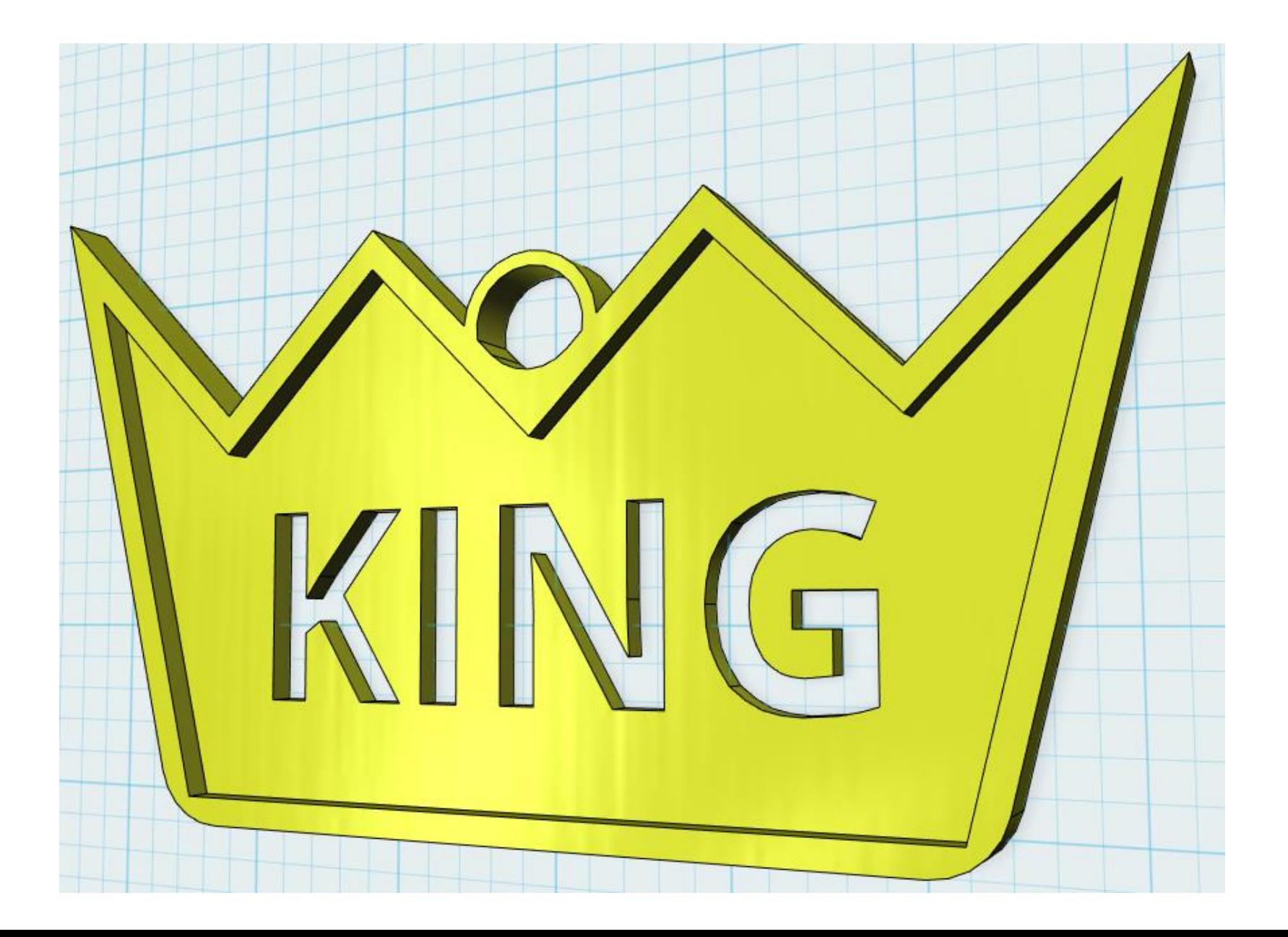